Before proceeding you will need to clear the cookies/cache from your internet browser or use a browser that you do not commonly use.

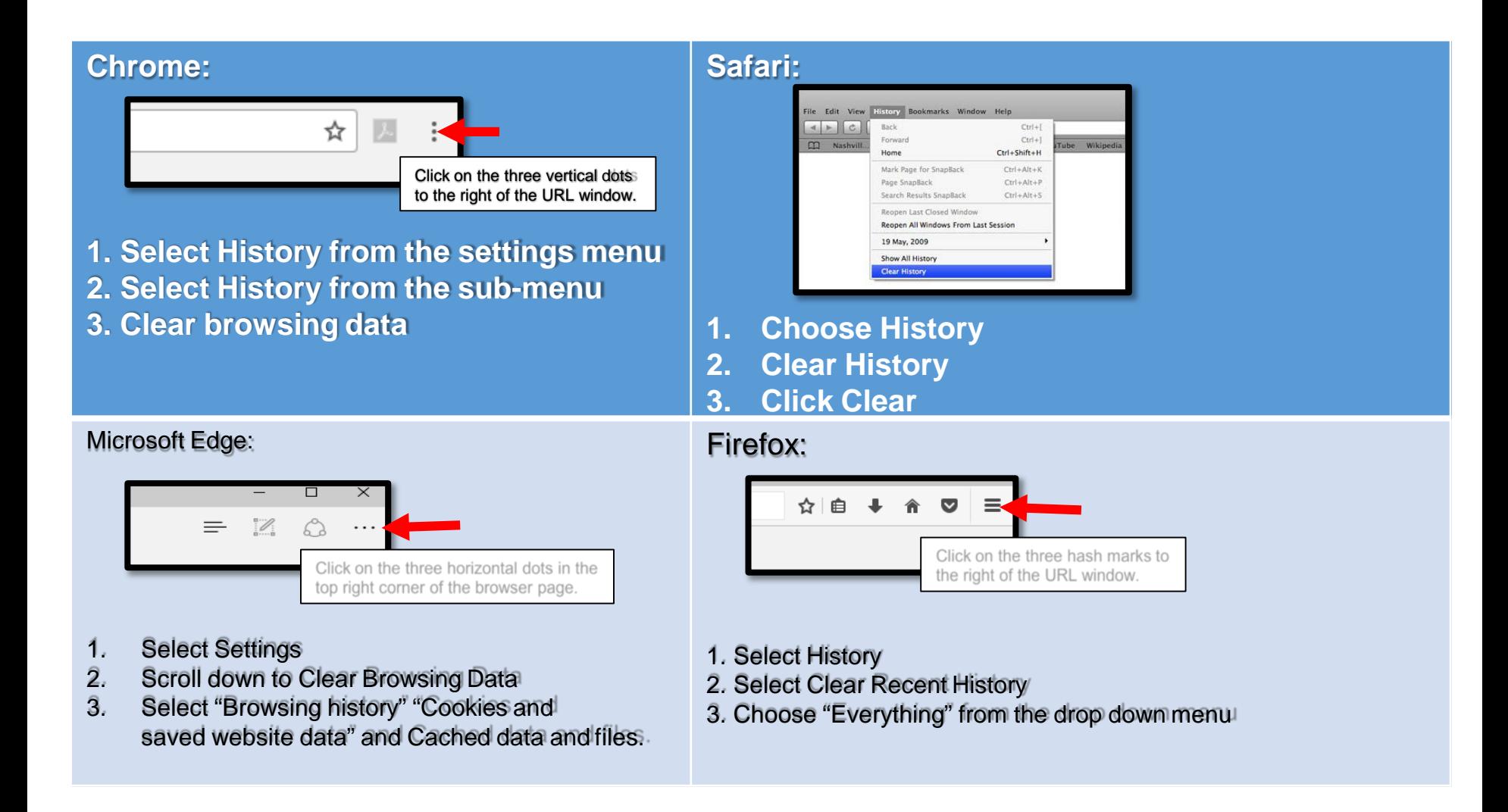

## **Electronic Blue Book (EBB) Student Portal**

https://emory.ebbexams.net

**The EBB portal has already been configured with your unique log-in credentials.** *(EBB and OPUS are not integrated so your OPUS credentials will not match to EBB)*

- **1.The log-in is your full Emory email address** *(the NetID shortcut will not work).*
- **2. The password is established as your Student ID number.**

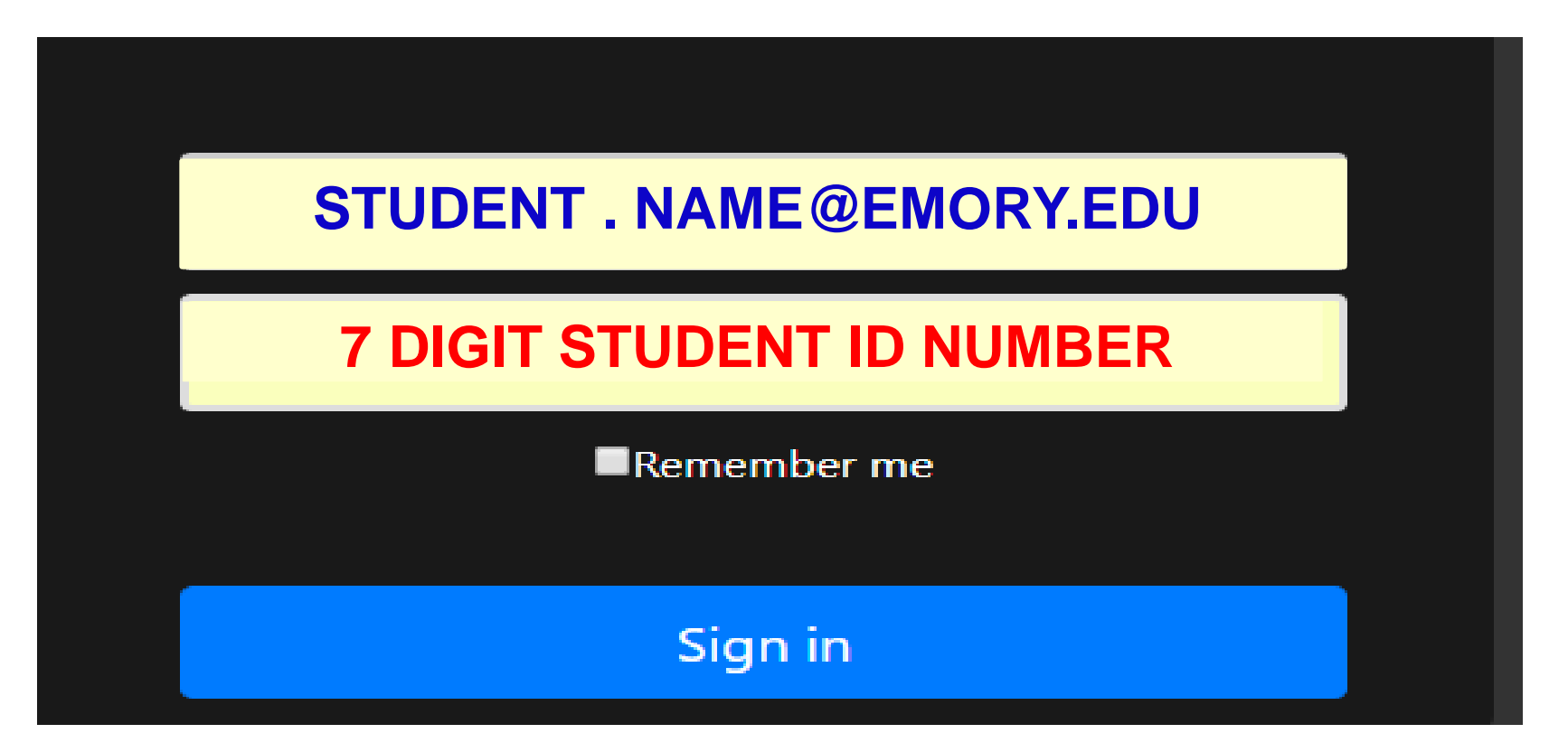

### **Don't remember your full Emory email address or student ID?**

• Log into **OPUS** and click the **PROFILE** tile, then select **Email and Phone Numbers**  from the side menu.

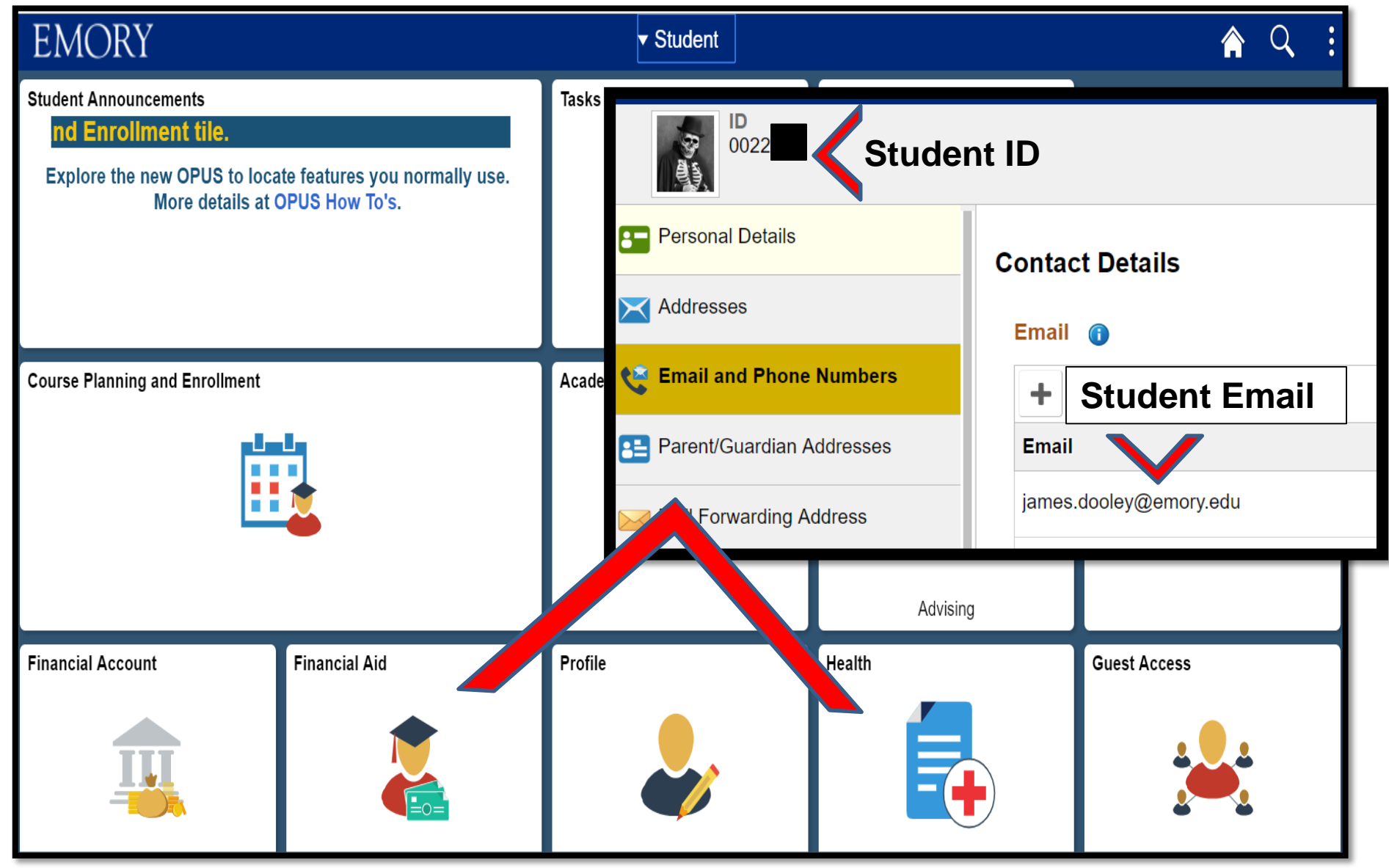

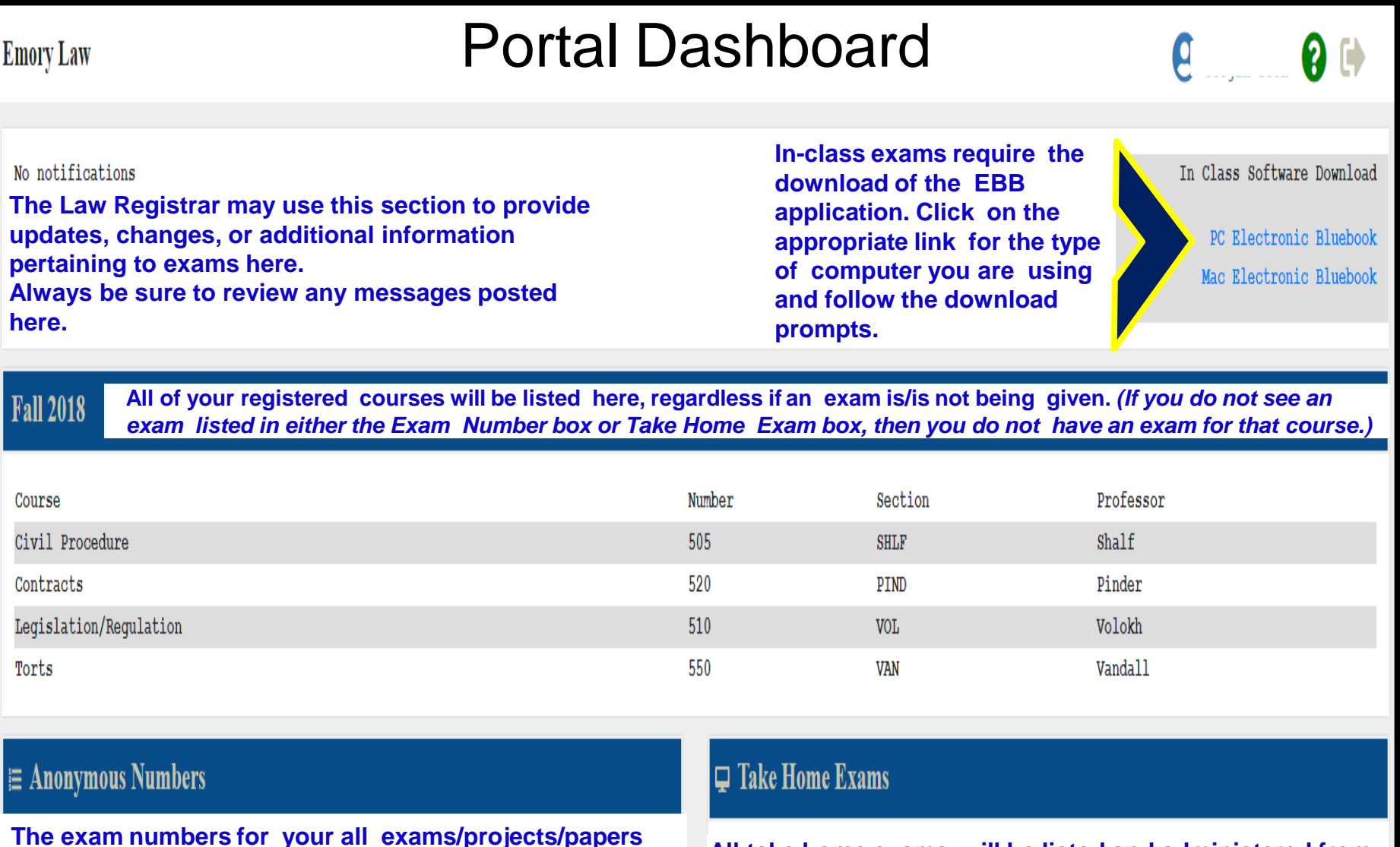

**The exam numbers for your all exams/projects/papers will be listed here. \*\*Exam numbers for in-class exams will auto-populate in the in-class exam app.\*\*** *If you do not see an exam number for a confirmed in-class exam, contact Law Registrar.*

**All take home exams will be listed and administered from this section.** *(You will need to provide your unique exam number on each page of your submitted take home exam.)*

# Downloading the EBB app (PC)

1. Click the hyperlink for the type of computer you will be using at exam time.

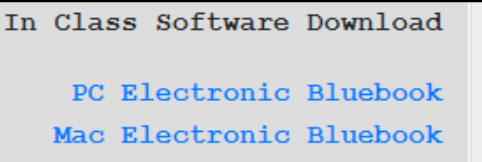

2. After clicking the link you will see the following appear in your download bar at the bottom of the screen. Once finished downloading, click on the button to start the installation.

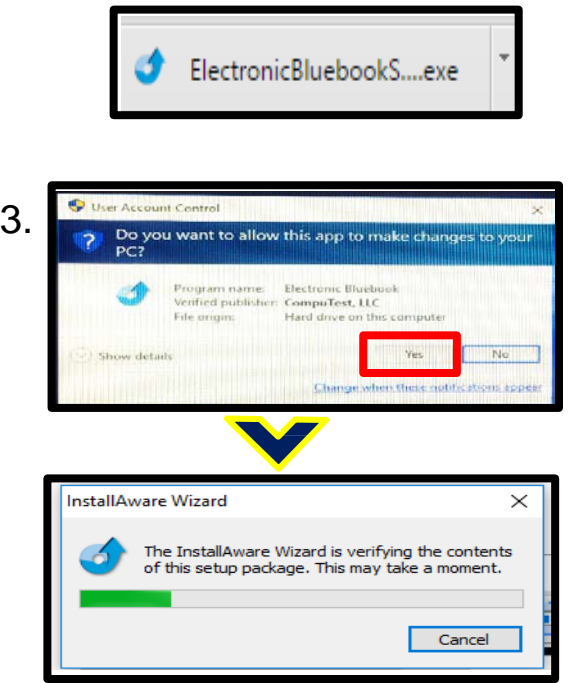

After the installation is complete, you will be able to locate the EBB application under your start menu. 4.

> Click on "All apps" > locate the Electronic Bluebook folder and expand $\rightarrow$ right click on the Electronic Bluebook icon to pin to the start menu

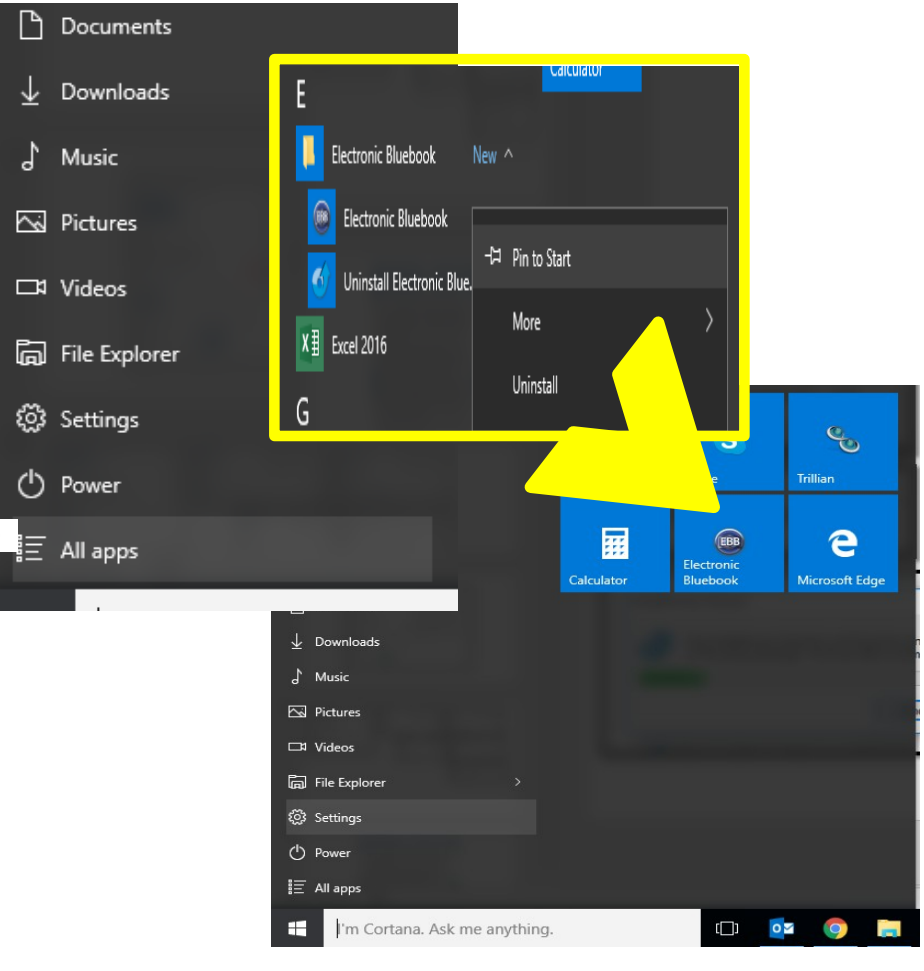

# Downloading the EBB app (Mac)

*\*If having to install the most recent Mac OS, Catalina 10.15, then you MUST uninstall the previous Mojave version of EBB first and empty the recycling bin, BEFORE downloading the Catalina version.*

1. Click the hyperlink for the correct version of the Mac OS you will be using at exam time.

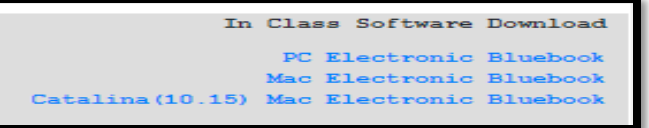

Click on your Downloads folder and locate the ElectronicBluebook dmg file. Double-click on it to open it. Drag & drop the EBB icon to the Application folder icon to install EBB. *(Locating the app in the Download folder will vary based on which internet browser you are using.)* 2.

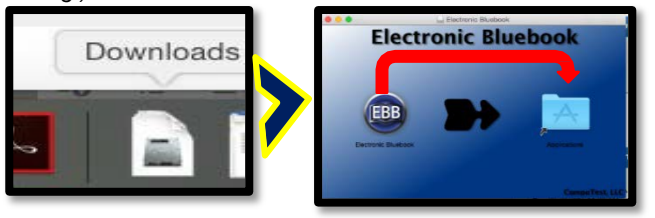

Electronic Bluebook is now installed in the Applications folder. Close the installer window and navigate to your Finder application->Application folder->double click the EBB icon to launch. 3.

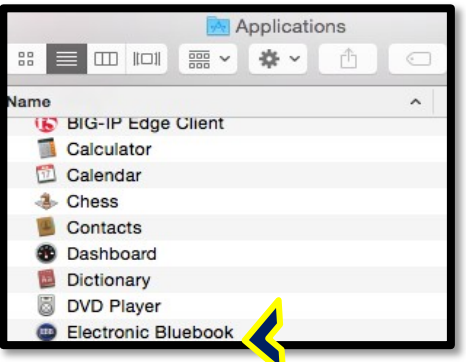

The first time that you launch it, you will be asked if you are sure you want to open 4. it. Click "Open". Accept the license agreement, if prompted.

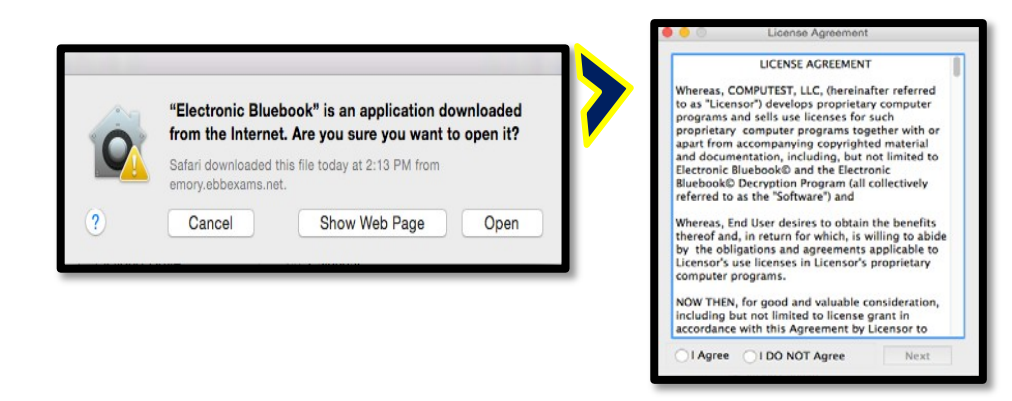

5. In the future, you can always launch EBB from the Applications folder. Once EBB is running, you can also see its icon in the Dock. If you want to keep a permanent shortcut to EBB in the dock, click on the EBB icon<sup>1</sup>Options<sup>1</sup>Keep in Dock.

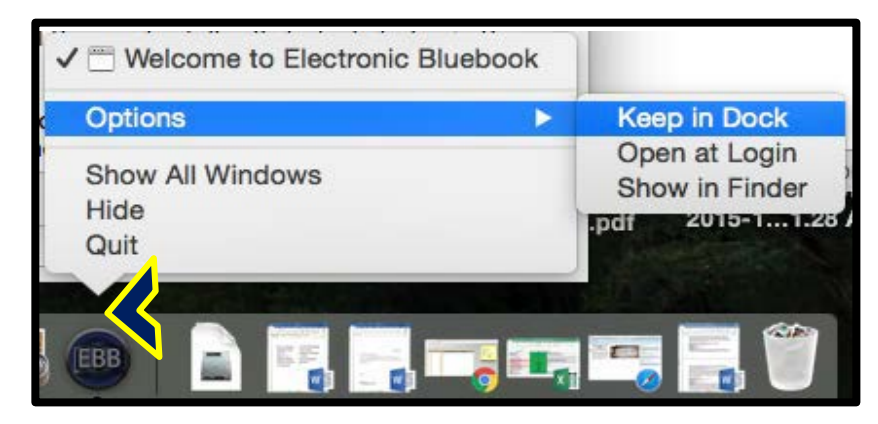

### Launching the EBB app to begin in-class exam (PC and Mac)

1. Launch the EBB app from your start menu. A dialogue box will appear providing directions on how to use the app for your exam(s). Click OK to proceed to the log-in page where you will be prompted for your **full** Emory email address.

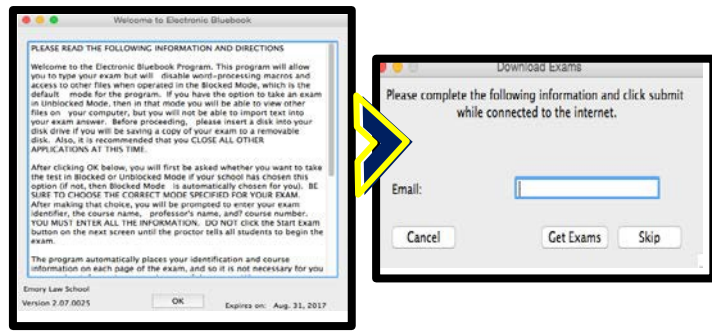

2. **First, select the course you are taking the in-class exam for from the "Course-Section"dropdown menu.**  The remaining informational fields should auto-populate. Click "Start Exam" when you are ready to begin. *(If your exam number does not populate, you will need to retrieve it from your EBB portal.)*

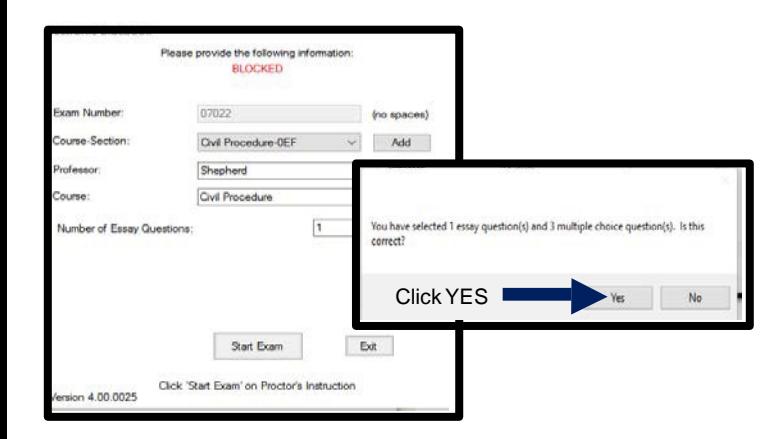

3.This is the screen you will see to enter in your essay answer(s) and/or multiple choice answer(s).

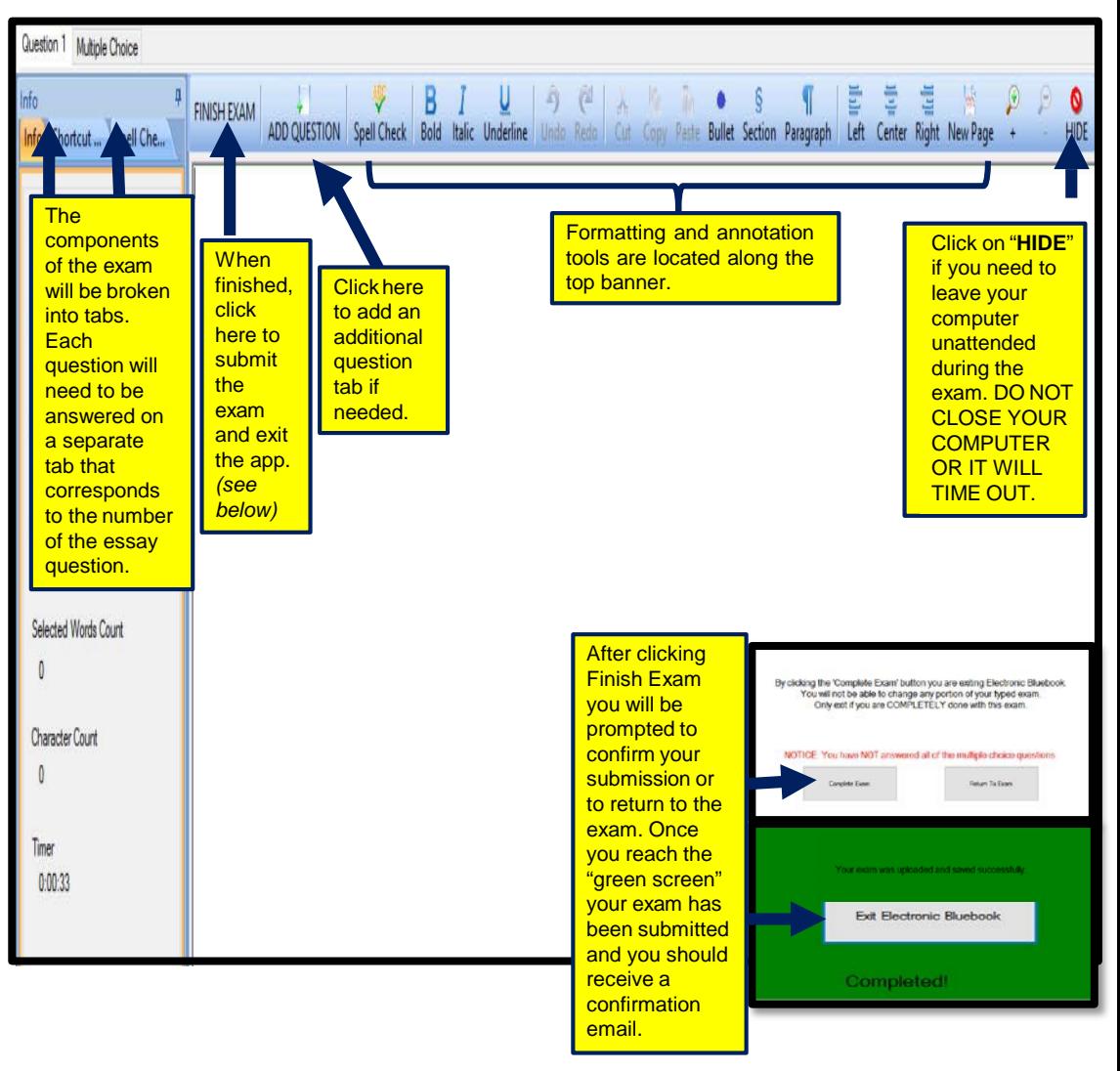

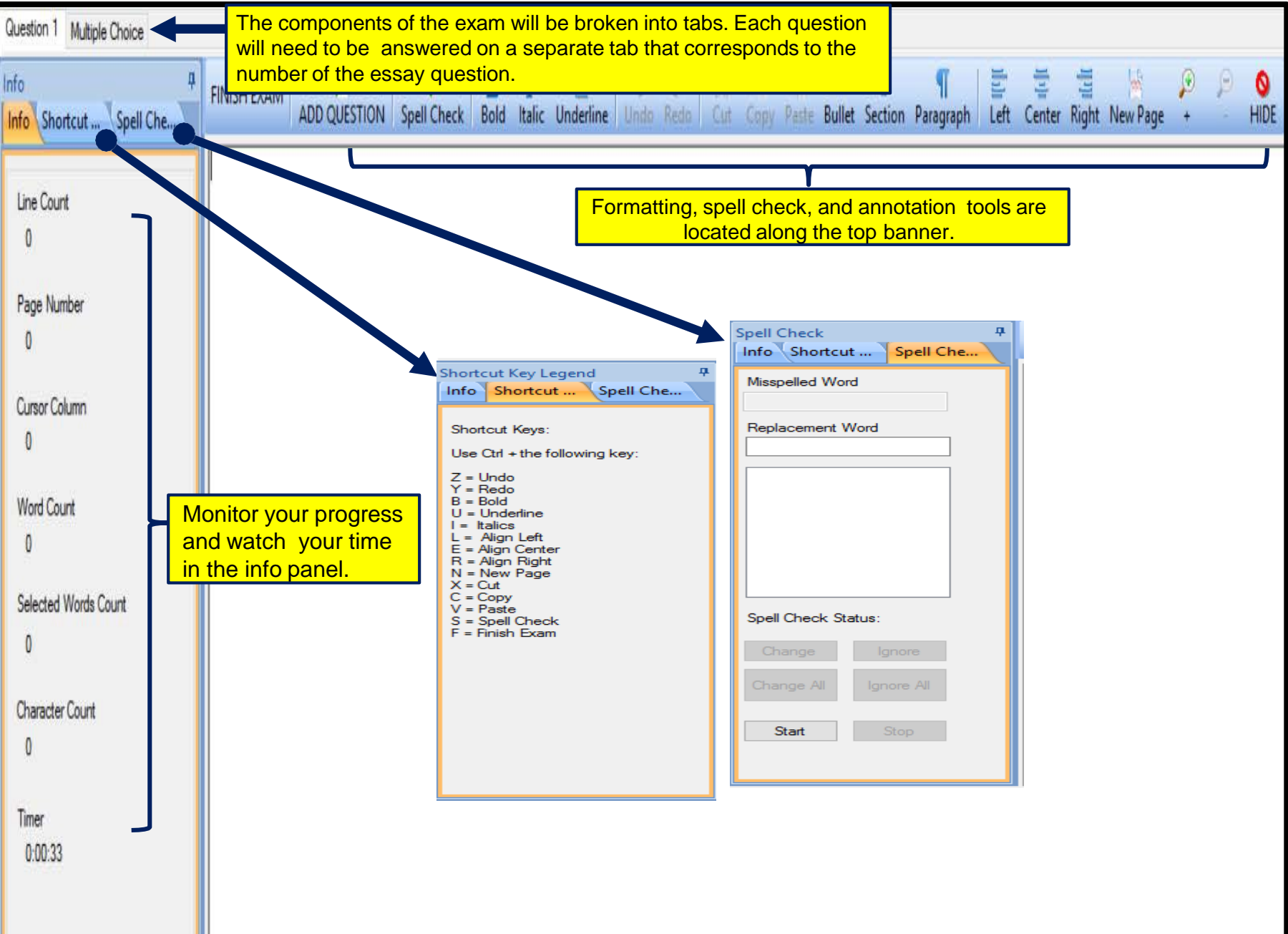

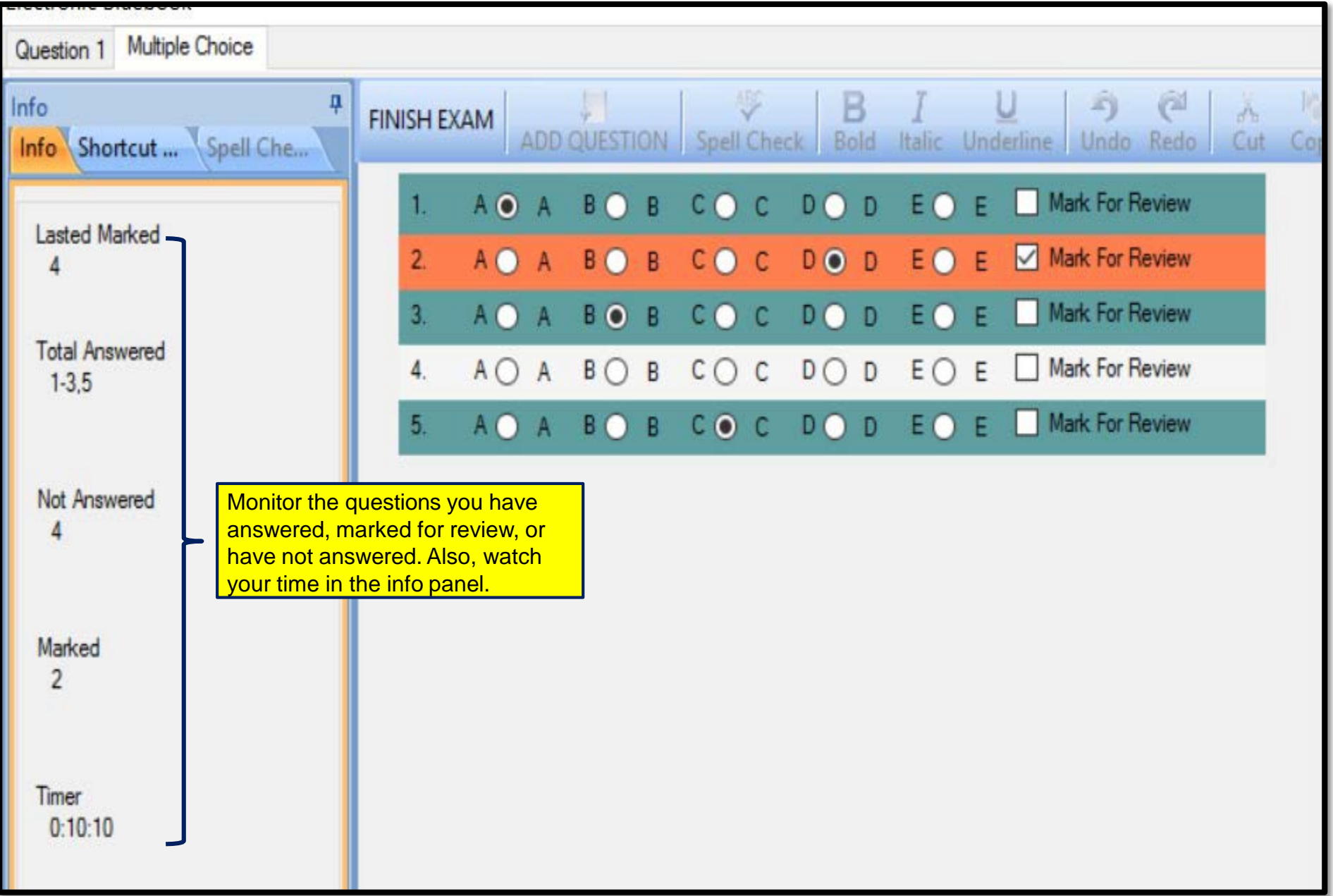

### Launching the EBB portal take home exam (PC and Mac)

In-class exams are administered through the EBB software download, and Take Home exams can be administered through the EBB portal based on professor preferences. To access your take home exam, log into the EBB portal and click on the hyperlinked course title to begin the exam.

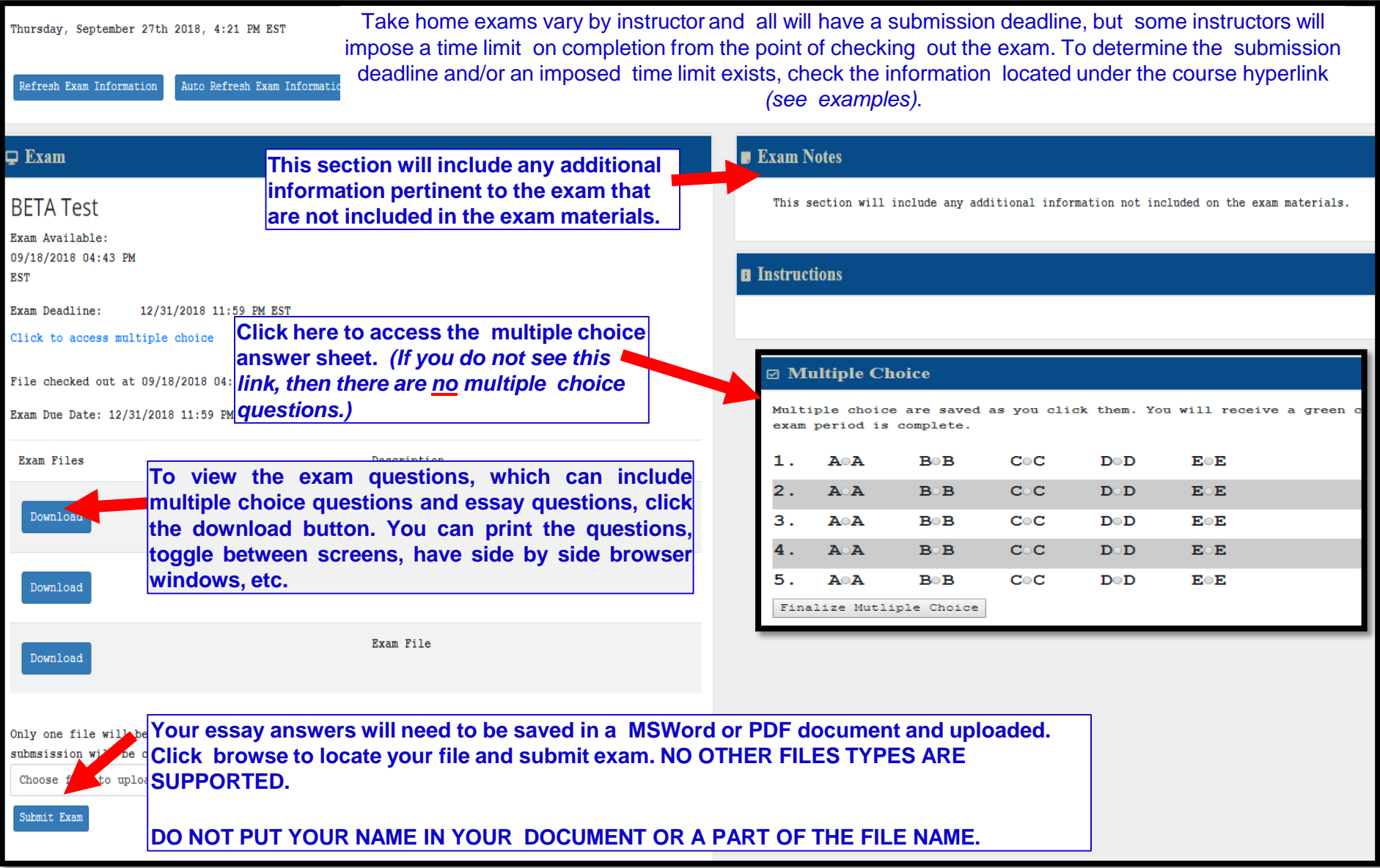

Things to look for **BEFORE** you begin your Take Home Exam…

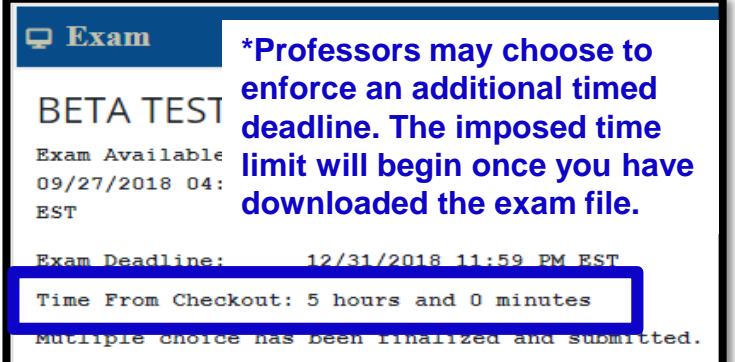

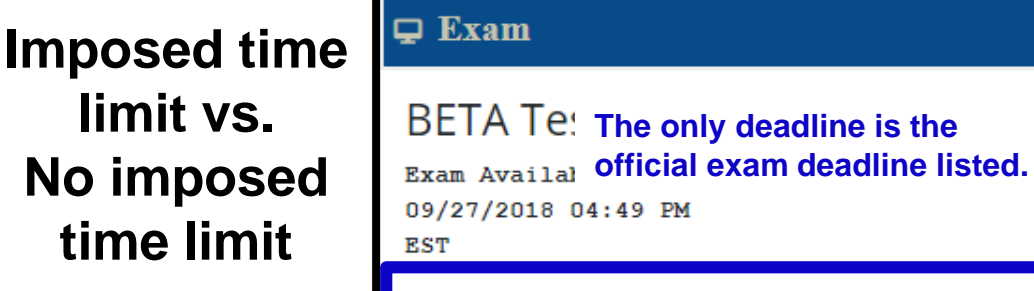

Exam Deadline: 12/31/2018 11:59 PM EST

9 PM

### **How many files can you submit??**

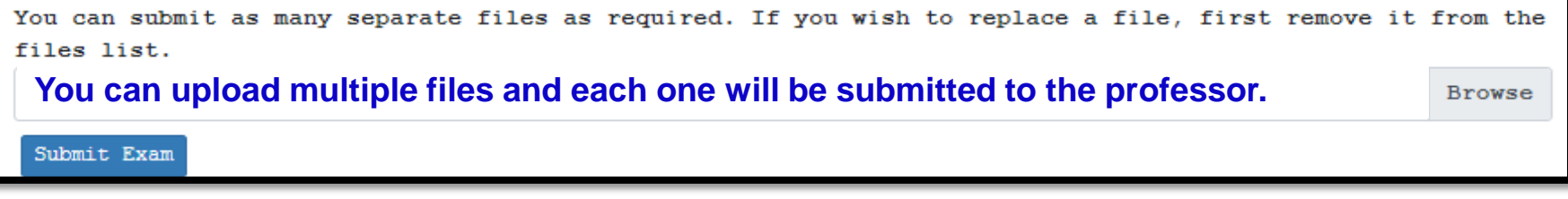

You are only able to submit one time. After your first submission your exam will be complete.

#### **You can submit only one file, one time.**

**Browse** 

Submit Exam

Only one file will be submitted; however, you can continue to submit until your due date. Only your final submsission will be considered.

**You can replace a previously uploaded file, only one file will be submitted to the professor.**

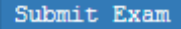

## **FAQ**

- **1. Will I have to remember all of my exam numbers?!?** No. You do not need to remember/memorize all exam numbers. For the in-class exams, your assigned exam number should auto-populate in the designated field when you have selected the course title from the drop down menu. If it does not auto-populate, you can still locate your exam number from the EBB portal dashboard. *(see the second presentationslide)*
- 2. How do I get my exam number if I plan on handwriting my exam and/or am using a Scantron? You can retrieve your exam number from the EBB portal dashboard. However, depending on the exam restrictions the professor has placed, you may need to retrieve your exam number in advance and memorize it. Though for convenience, the EBB portal is mobile accessible which you can access from your phone ortablet.
- **3. How can I view the take home exam questions at the same time I am trying to answer them?** The take home exams do not block your computer like the in- class exams are designed to do. To view the questions while submitting answers simultaneously you can print, minimize screens to be side by side, toggle between each page, or some other tech savvy way that best fits your needs—you have options.
- **4. I do not know my full Emory email address and/or student ID! What do I do?** Log into OPUS with your normal credentials. The landing page will include all of the required information.
- **5. Can I download the EBB app as I am walking into my exam?** Yes BUT it is not recommended. It is best to download/install the software at least 24 hours in advance of your exam to ensure you do not encounter any technical difficulties.
- **6. I receive a "403 error" when I try to go to the https://emory.ebbexams.net website?** You will need to clear the cookies and cache (internet browsing history) from the browser you are using. Close the browser and relaunch.
- **7. If you have a computer that was purchased in a foreign country, you may need to adjust your Language & Region settings for the software to install correctly:**

View the System Locale settings for Windows

- 1. Click Start, then Control Panel
- 2. Click Clock, Language and Region
- 3. Windows 10, Windows 8: Click Region Windows 7: Click Region and Language Windows XP: Click Regional and Language Options

*The Region and Language options dialog appears.*

- 4. Click the Administrative tab or "Advanced" button a.On Windows XP, click the Advanced tab
	- b.If there is no Advanced tab, then you are not logged in with administrative privileges.
- 5. Under the Language for non-Unicode programs section, click Change system locale and select Englishlanguage.
- 6. Click OK
- 7. Restart the computer to apply the change.

### **Troubleshooting a "Yellow" screen**

*All work entered prior to clicking on "Finish Exam" will be captured and can be recovered.*

#### 1. Click EXIT ELECTRONIC BLUEBOOK

2. The page should refresh to a web browser page where you can upload a file, click BROWSE.

•If this does not happen, then have the student open an email to send to [kmarsh8@emory.edu](mailto:kmarsh8@emory.edu) and do a file attachment following the steps in #3.

3. Navigate to DOCUMENTS→EXAMS FOLDER→2019→LOCATE THE EXAM and either click open or double click to attach.

•If there is not an EXAMS folder here, then navigate to the  $C$ : Drive on the computer $\rightarrow$ Program Files  $(x86)$  $\rightarrow$ EXAMS folder $\rightarrow$ 2019 $\rightarrow$ Locate the exam $\rightarrow$ continue the process of uploading or emailing

4. Click the SUBMIT button. The student should receive a SUCCESSFUL confirmation message when uploading the exam on the web browser page.

•Students emailing the exam will not receive a confirmation message, only an email should we **not** receive their exam.

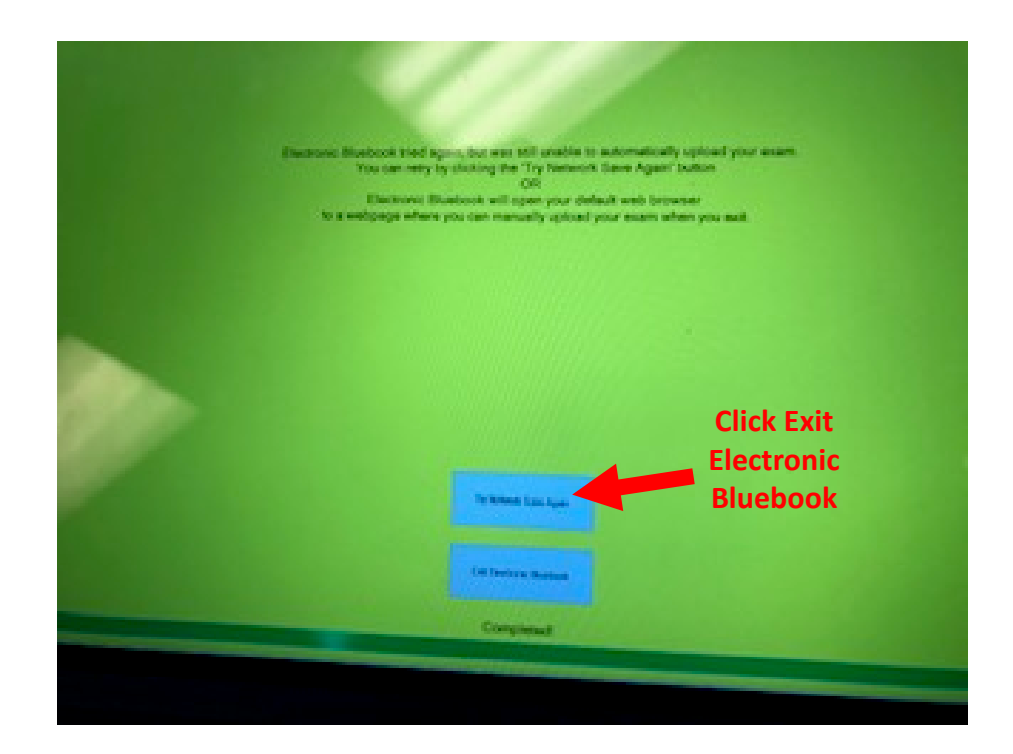